# **Installation und Konfiguration von SafeGuard PrivateDisk 1.00.6.7**

### **vorbereitende Maßnahmen:**

Zur Installation der Hard- und Software sowie für das Einrichten von SafeGuard PrivateDisk sind Administratorrechte notwendig.

### **Installation des Smartcardreaders**

Verwenden Sie die in den Cherry Tastaturen vorhandenen Smartcardreader CardMan 2020 der Firma Omnikey AG.

Alternativ können Sie den CardMan 3121 USB verwenden.

Für Notebookbenutzer gibt es den PCMCIA Smartcardreader CardMan 4000 / 4040.

Falls Ihr System den notwendigen Treiber nicht selbstständig bereitstellt, finden Sie hier die aktuellen Version **[\(Treiber\)](ftp://hu-ftp.hu-berlin.de/pub/smartcard/Reader Treiber)**.

### **Installation Software**

Hier können Sie die **[Software \(HiPath SIcurity Card API V3.1\)](ftp://hu-ftp.hu-berlin.de/pub/smartcard/Software/Windows/setup.zip)** (setup.zip) downloaden.

Speichern Sie diese in einem lokalen Verzeichnis und entpacken die Installationsdateien, z.B. mit WinZIP oder WinRAR.

## **Für die Installation sind lokale Administratorrechte erforderlich.**

Starten Sie aus dem entpacktem Verzeichnis die setup.exe und folgen Sie dem Installationsverlauf.

Eine ausführliche Beschreibung finden Sie [hier.](http://www.cms.hu-berlin.de/dl/zertifizierung/SC/Einsatz/Install-Windows_html)

Nach Abschluss der Installation muss das System eventuell neu gestartet werden.

#### **Installation SafaGuard PrivateDisk**

Führen Sie das SafeGuard PrivateDisk MSI Paket aus, um die Software zu installieren.

Klicken Sie beim Willkommenbildschirm "Weiter" und akzeptieren Sie im nächsten Bild die Lizenzbedingungen. Im nächsten Bild bekommen Sie Informationen, die die Installation beschreiben, klicken Sie auf "Weiter". Übernehmen Sie die Vorgaben des Zielordners und klicken auf "Weiter".

# **Konfiguration von SafeGuard PrivateDisk:**

Stecken Sie ihre HU-CA Smartcard in den Smartcardreader.

Starten Sie über **Start - Programme - Utimaco - SafeGuard PrivatDisk** und klicken auf Optionen. Nehmen Sie folgende Auswahlmöglichkeiten vor.

Allgemein:

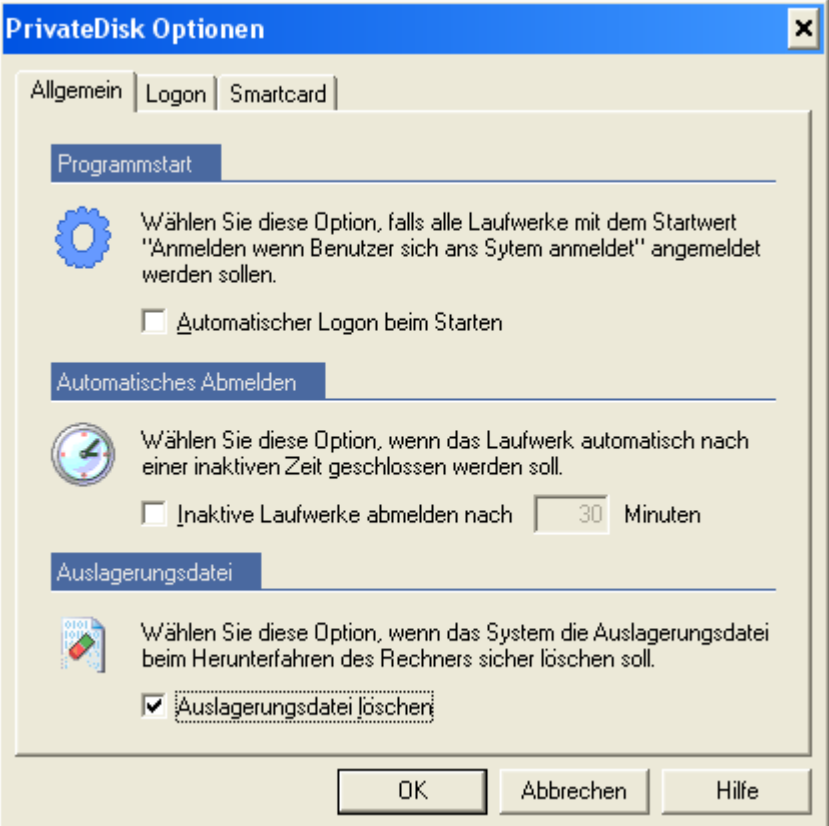

# Logon:

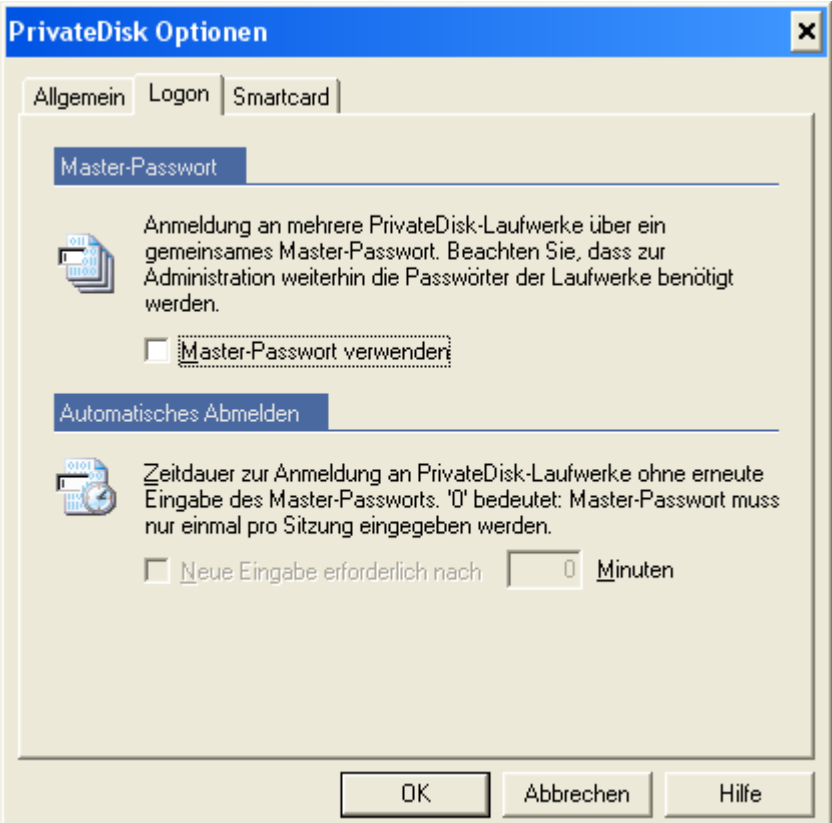

Smartcard:

Hier können Sie über das Drop Down Menü ihren zuvor installierten Smartcardreader auswählen.

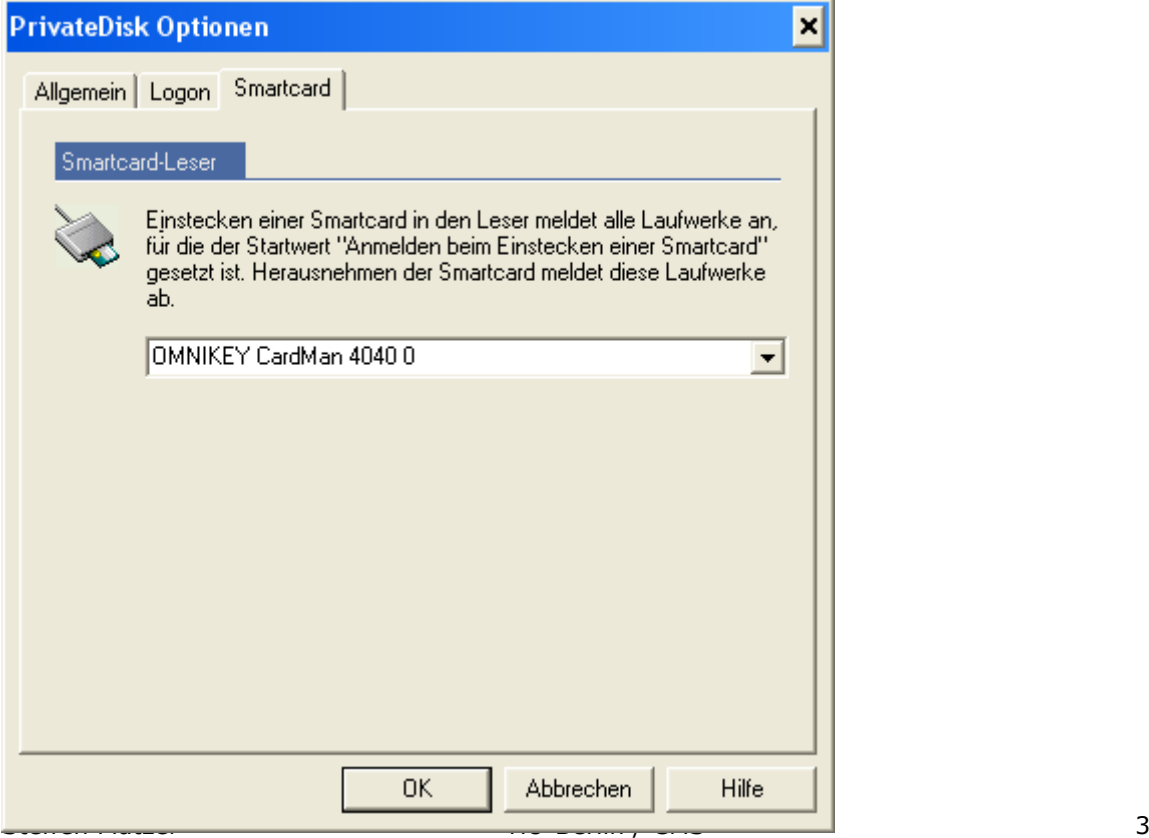

Klicken Sie danach auf das SafeGuard PrivatDisk Symbol und wählen "Private-Disk".

Klicken Sie auf "Neu", um ein neues Laufwerk zu erstellen.

Wählen Sie einen Speicherort und vergeben Sie einen Namen.

## **Das zu erstellende Laufwerk sollte unbedingt auf einer mit NTFS formatierten Partition angelegt werden.**

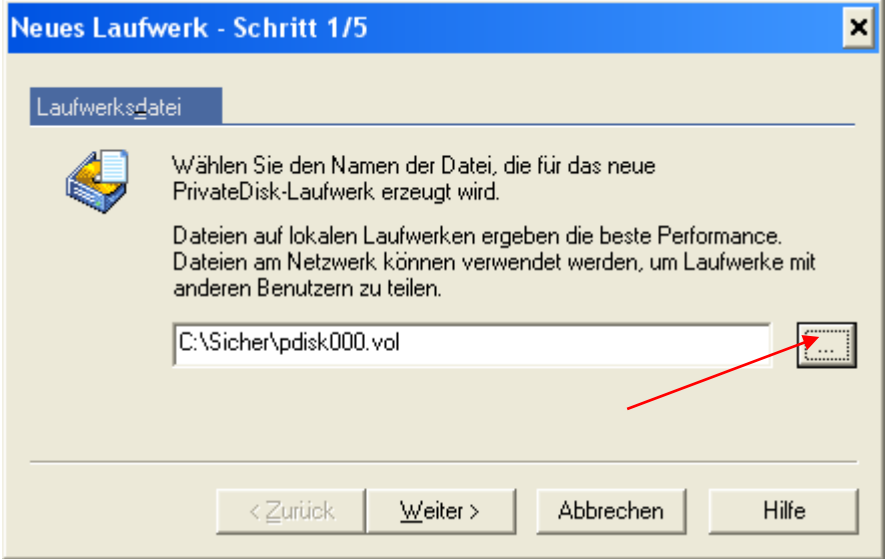

Wählen Sie im nächsten Fenster eine ausreichende Größe für Ihr PrivatDisk-Laufwerk. Beachten Sie dabei den Ihnen zur Verfügung stehenden Speicherplatz.

Wenn Sie das Laufwerk zu klein wählen, müssen Sie eventuell später ein zweites Laufwerk erstellen. Die Größe eines PrivateDisk-Laufwerkes kann nach dem Anlegen nicht mehr geändert werden.

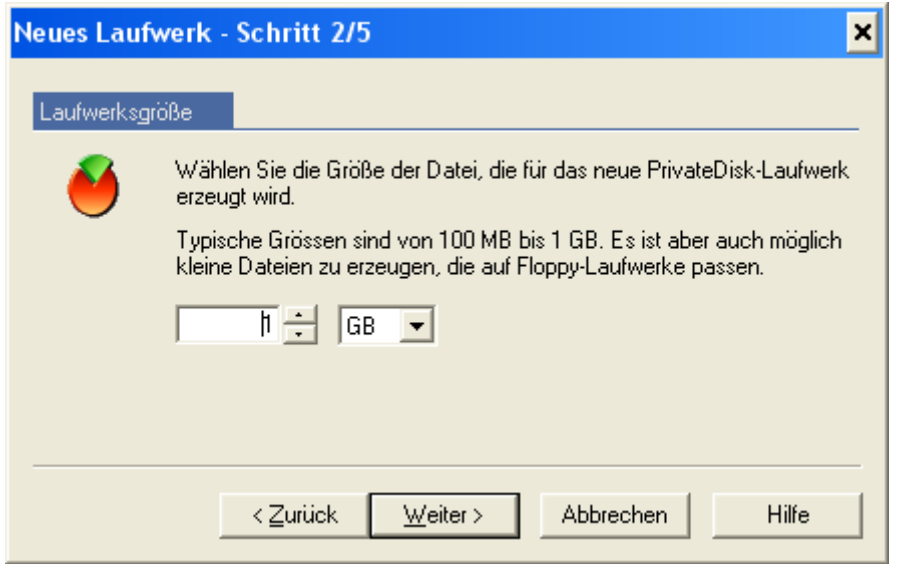

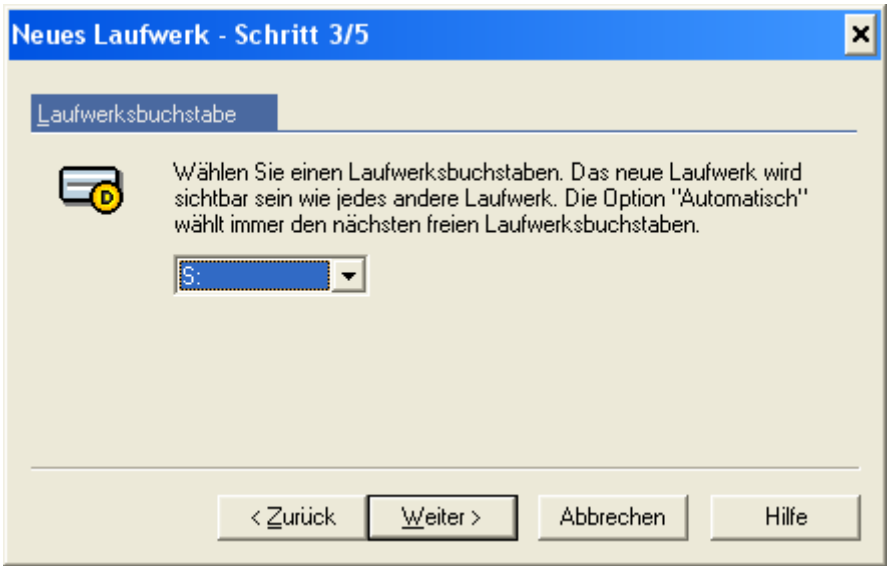

Im nächsten Fenster können Sie Ihrem Laufwerk einen fest definierten Laufwerksbuchstaben zuweisen.

Bei der Auswahl des Dateisystems für das neue PrivateDisk-Laufwerk stehen Ihnen FAT und NTFS zur Verfügung. NTFS jedoch nur, wenn Sie lokale Administrationsrechte besitzen.

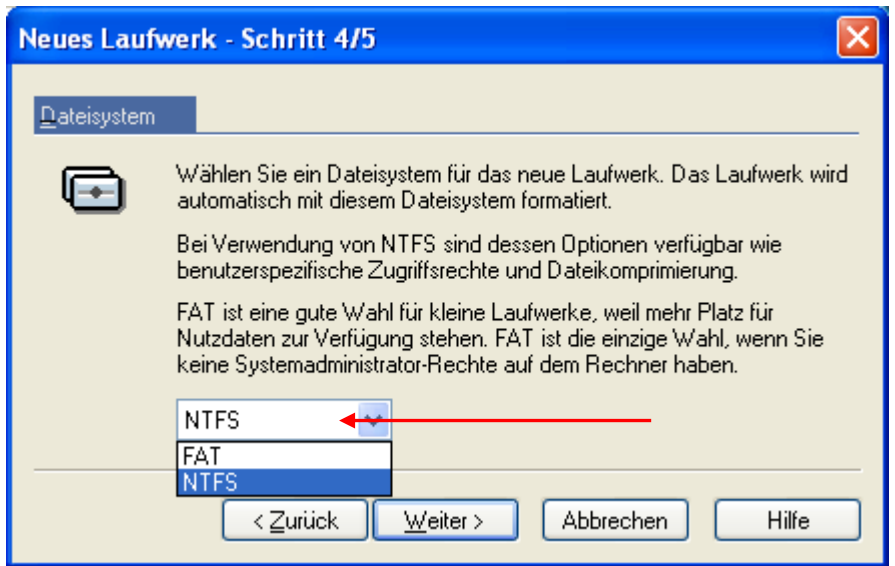

Ändern Sie im nächsten Fenster die Option zur Authentifizierung am PrivateDisk-Laufwerk von "Passwort" auf "Verwende mein Zertifikat zur Administration des Laufwerks". Ihre Smartcard muss dazu sich im Reader befinden.

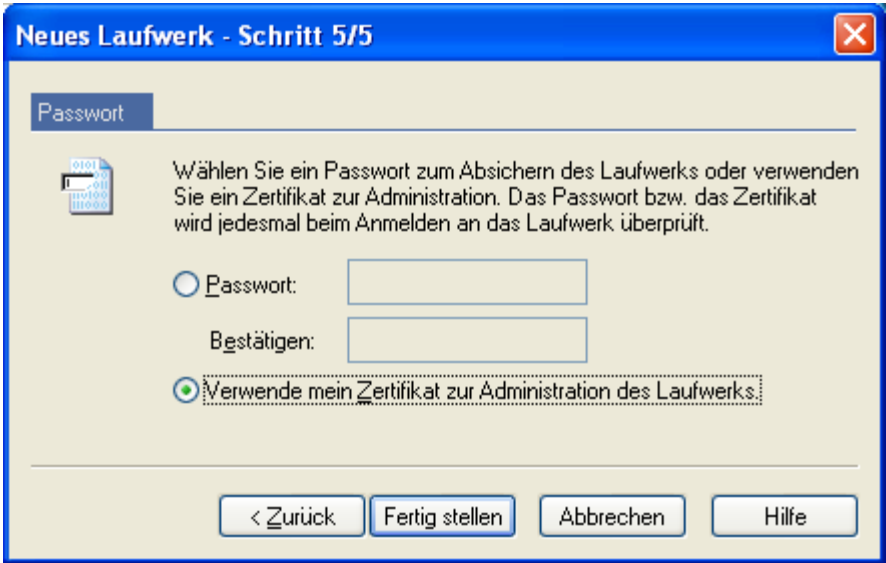

Abschließend wird das PrivateDisk-Laufwerk erstellt und Sie werden zur Eingabe Ihrer PIN aufgefordert.

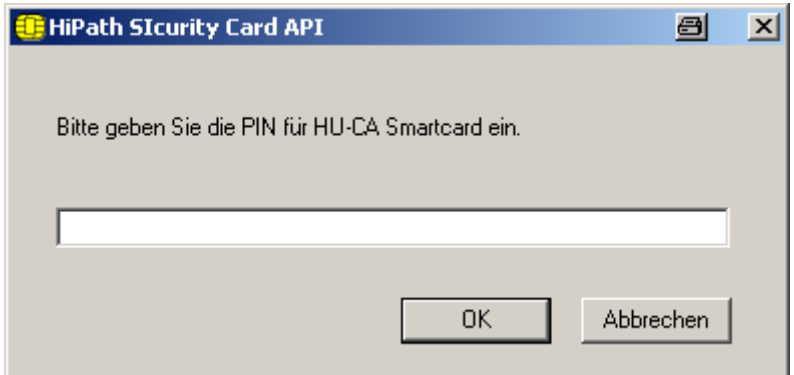

Das Laufwerk wird formatiert und steht Ihnen unter dem angegebenen Laufwerksbuchstaben sofort zur Verfügung.

In der abschließenden Gesamtanzeige können Sie einstellen, dass Ihr Private-Disk-Laufwerk angemeldet wird, sobald Ihre Smartcard eingesteckt wird.

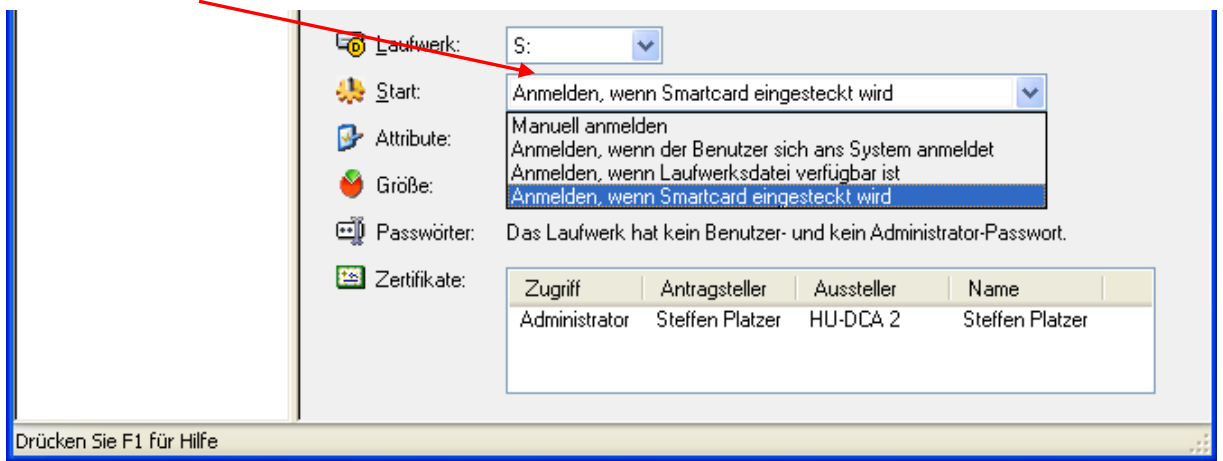

Gesamtübersicht des eingerichteten Laufwerkes:

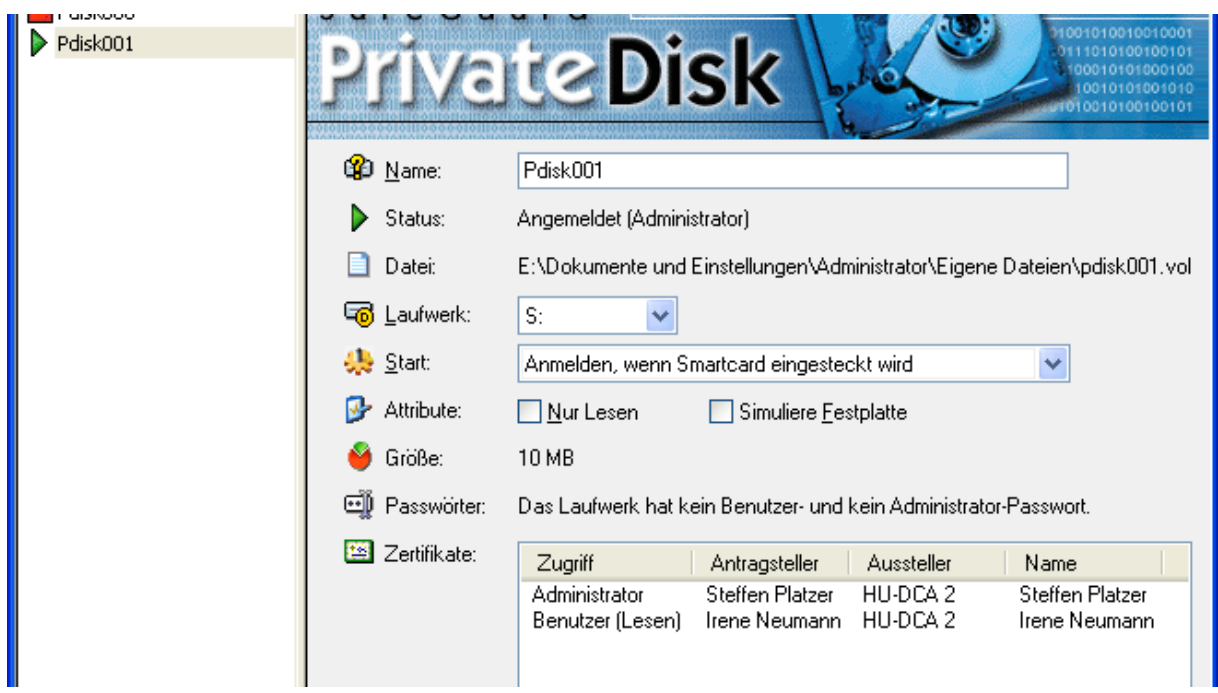

# Empfehlungen:

Legen Sie eine Sicherungskopie Ihres PrivateDisk-Laufwerk's an. Dies kann auf verschieden Medien erfolgen, z.b. Netzlaufwerk, CD-ROM, USB-Minidisk … Aktualisieren Sie diese Sicherungskopie regelmäßig.